## Обновление прошивки контроллера Biosmart4

## [Старые версии прошивок контроллеры Biosmart4, Biosmart Prox-E для ПО Biosmart-Studio v4](https://confluence.prosyst.ru/pages/viewpage.action?pageId=55189019)

При работе с контроллерами могут возникать ситуации для решения которых требуется обновление прошивки. Это может быть обычное обновление на более новую версию, возможно требуется устранить какой-либо сбой в работе контроллера, а возможно требуется понизить актуальную версию прошивки (на момент написания статьи 2.9с) до версии которую поддерживает Biosmart-Studio v4. Именно о последнем варианте пойдёт речь в этой статье.

Перед обновлением требуется сделать следующее:

- 1. Перевести контроллер в режим "boot". Для этого отключите питание контроллера, замкните пинцетом две контактные площадки "boot" на плате и сразу же включите питание. Если всё сделано правильно контроллер будет часто моргать зелёным светодиодом в верхней части корпуса.
- 2. Скопировать файл прошивки в папку C:\Program Files (x86)\ProSoft-Systems\BioSmart-Studio\_v4.0\MS\bs4. Если в этой папке будут файлы прошивок других версий их необходимо удалить. Файл требуемой версии должен остаться единственным.
- 3. Найти контроллер автопоиском или добавить его вручную в разделе "Устройства".

После всех выше перечисленных действий можно начинать процедуру обновления. Для этого двойным кликом мыши откройте свойства контроллера как показано на изображении ниже. Нажмите кнопку "Обновить".

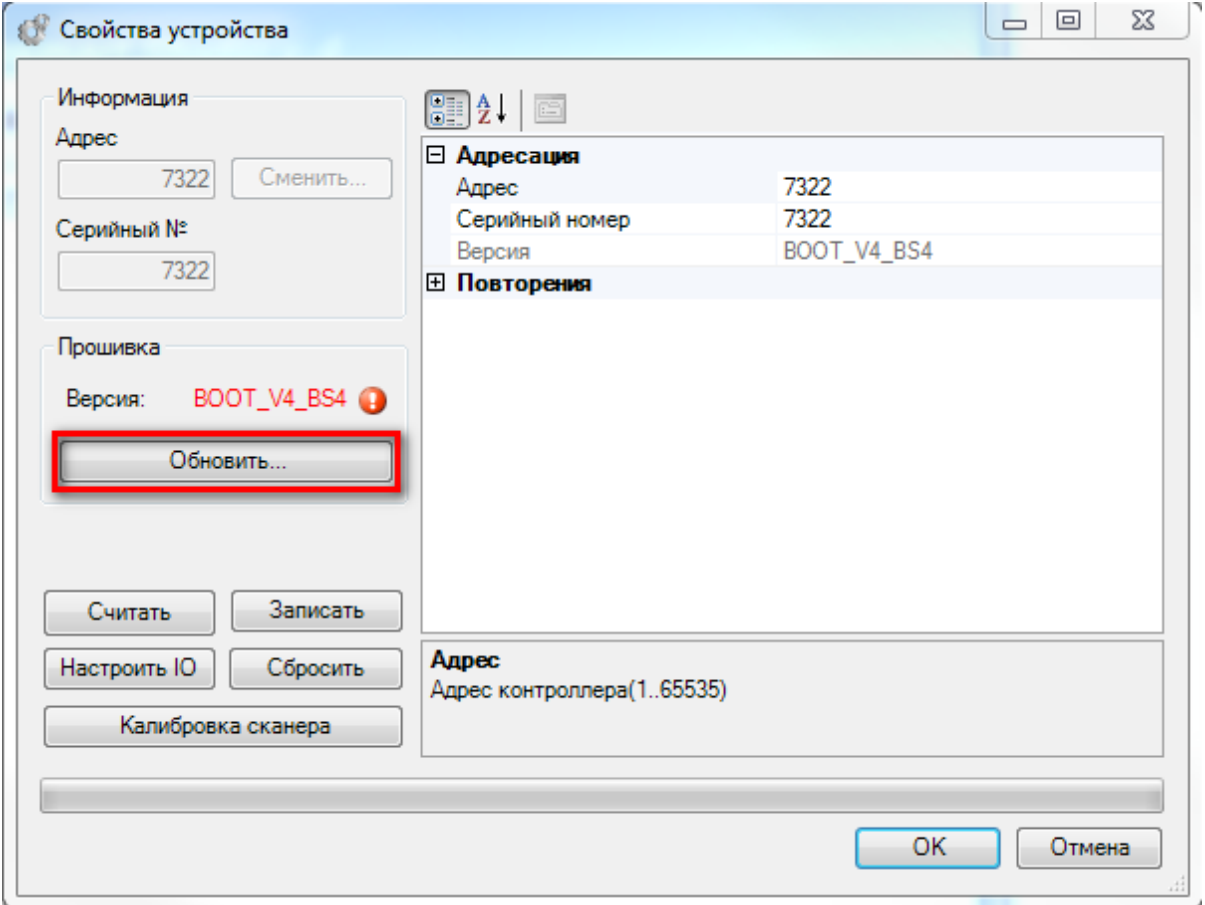

Обязательно установите обе галки в чекбоксах как показано на изображении ниже и нажмите кнопку "ОК". В столбце "Доступная версия" у вас может быть другая версия прошивки, в зависимости от того какой файл вы скопировали в папку. Файл с прошивкой подходящей для 4-й студии можно скачать по ссылке [С](https://confluence.prosyst.ru/pages/viewpage.action?pageId=55189019) [тарые версии прошивок контроллеры Biosmart4, Biosmart Prox-E для ПО Biosmart-Studio v4](https://confluence.prosyst.ru/pages/viewpage.action?pageId=55189019).

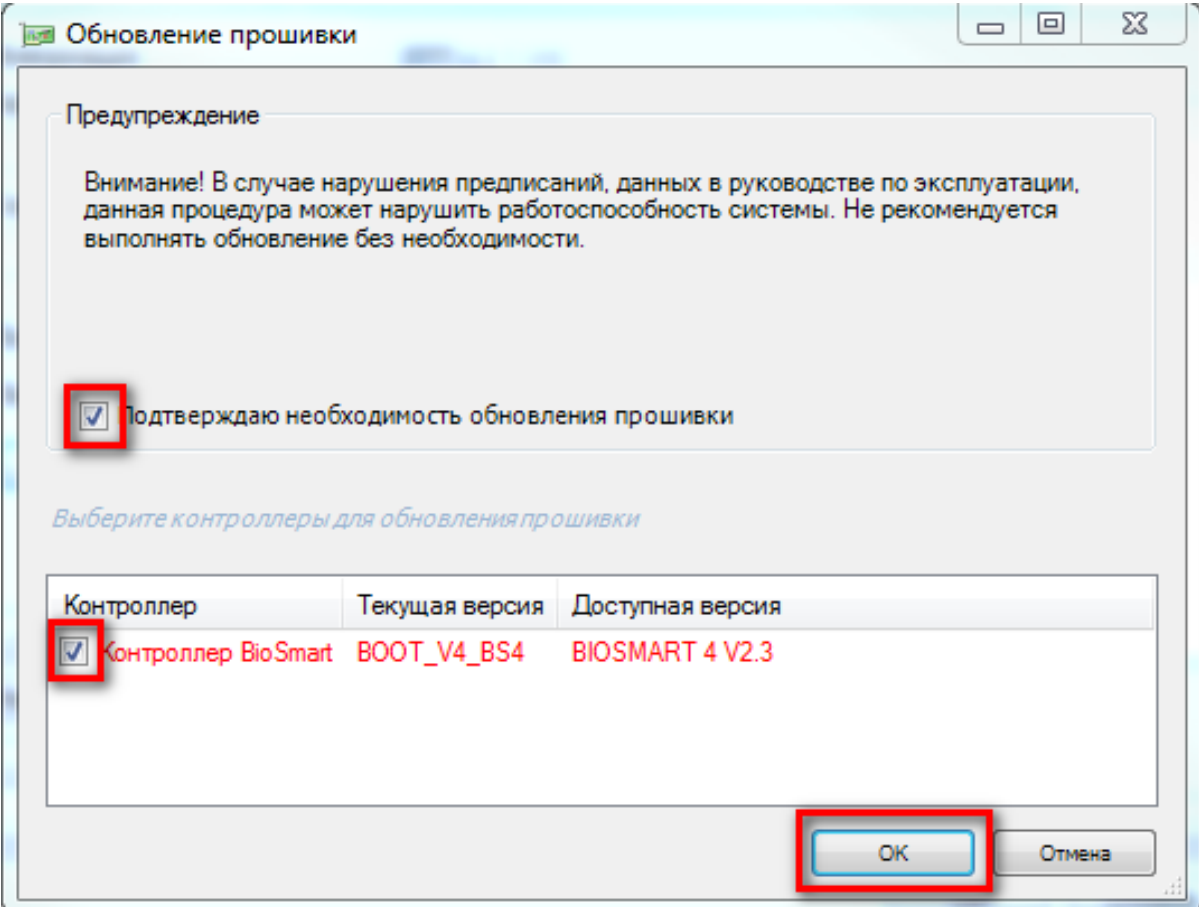